# **メディカルプライムご利用方法のご案内**

**本セミナーについては、WEB開催プラットフォームとして 「メディカルプライム」を使用して開催いたします。 「メディカルプライム」へ会員登録後に受講登録・視聴が可能となります。**

## **STEP1 メディカルプライムへの会員登録**

#### **1. 下記URLへアクセスしてください**

**<https://medicalprime.jp/>**

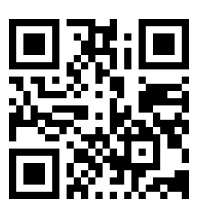

**2. 「新規登録」ボタンより会員登録画面へお進みください (既にメディカルプライムに会員登録済の方は、1~4は不要です)**

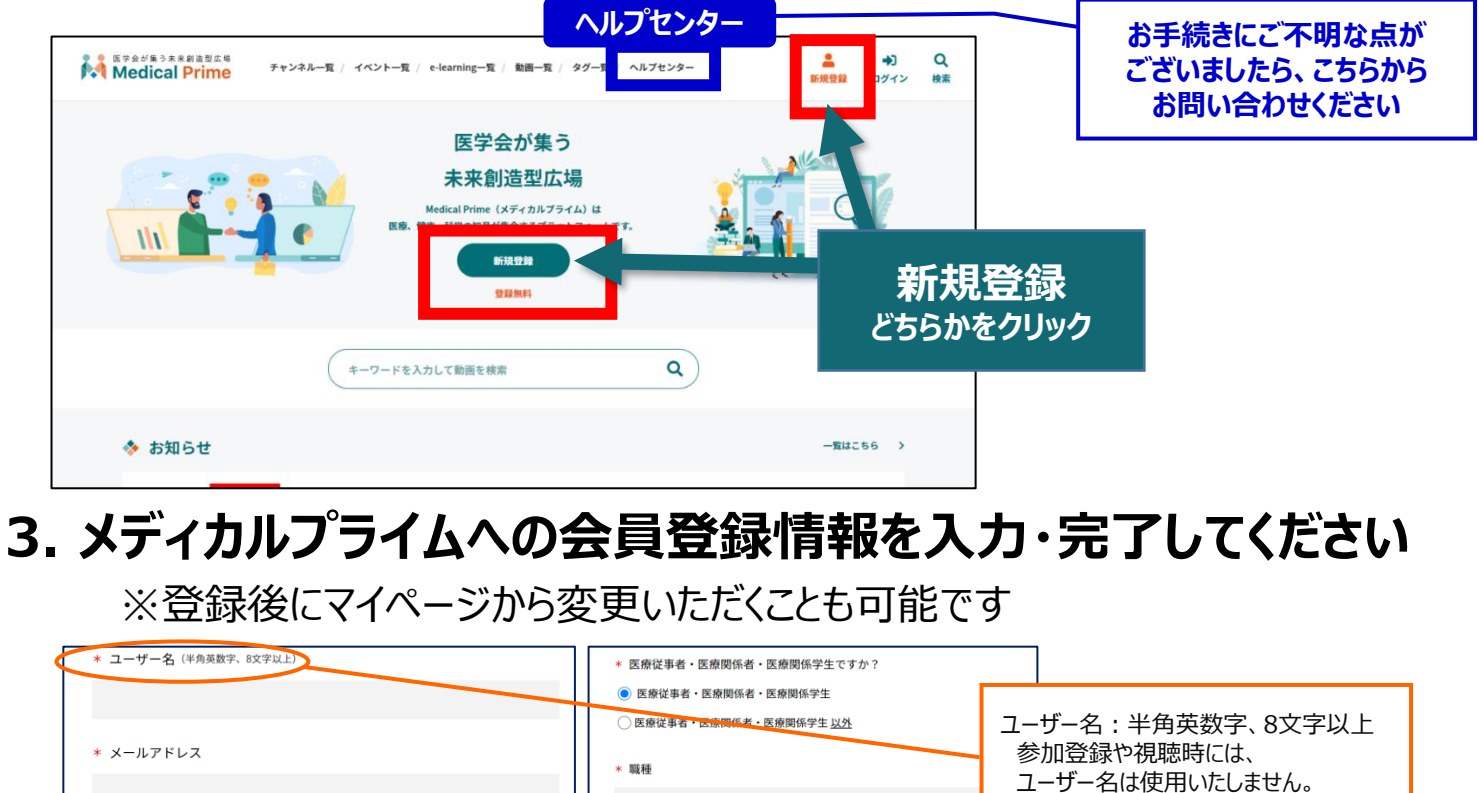

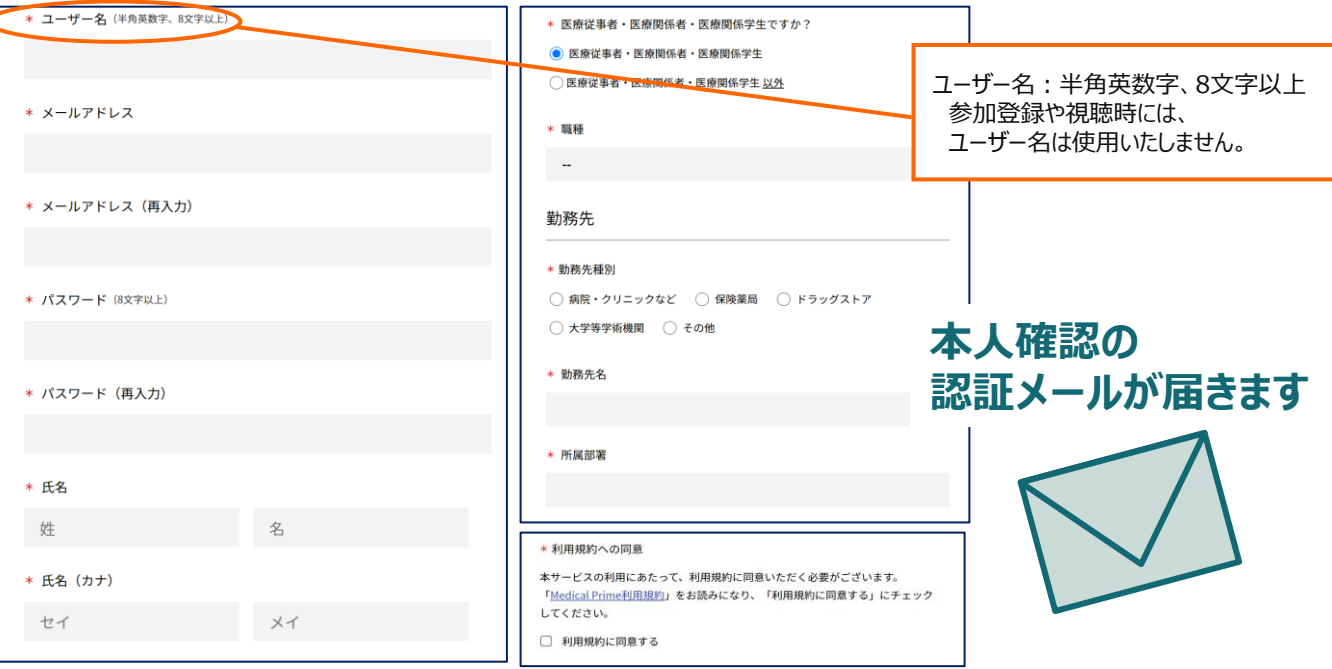

## **4. メディカルプライム「service@medicalprime.jp」より 認証確認のメールが届きますので、** ○○ **URLをクリックしてください**

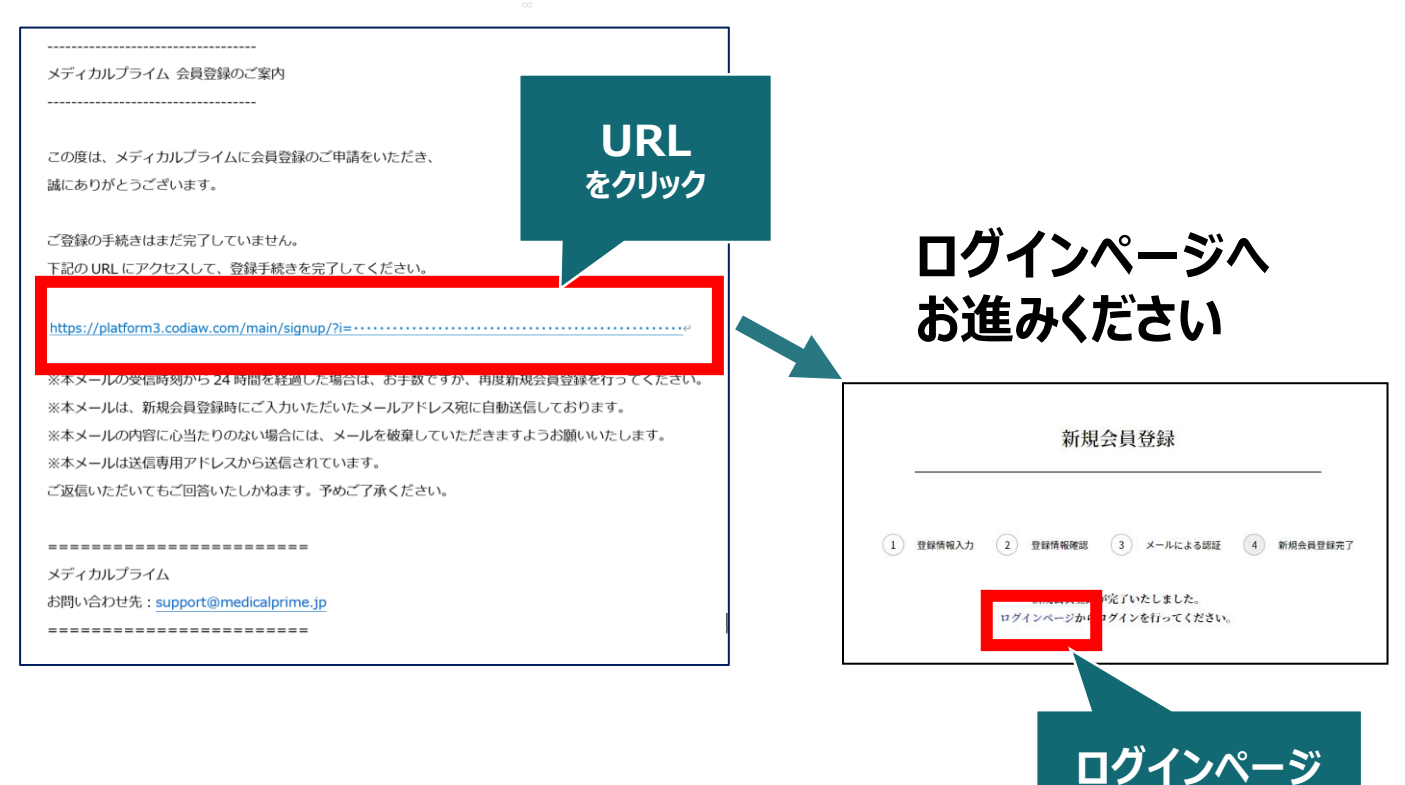

**をクリック**

#### **5. ご登録時のメールアドレスとパスワードを入力してください**

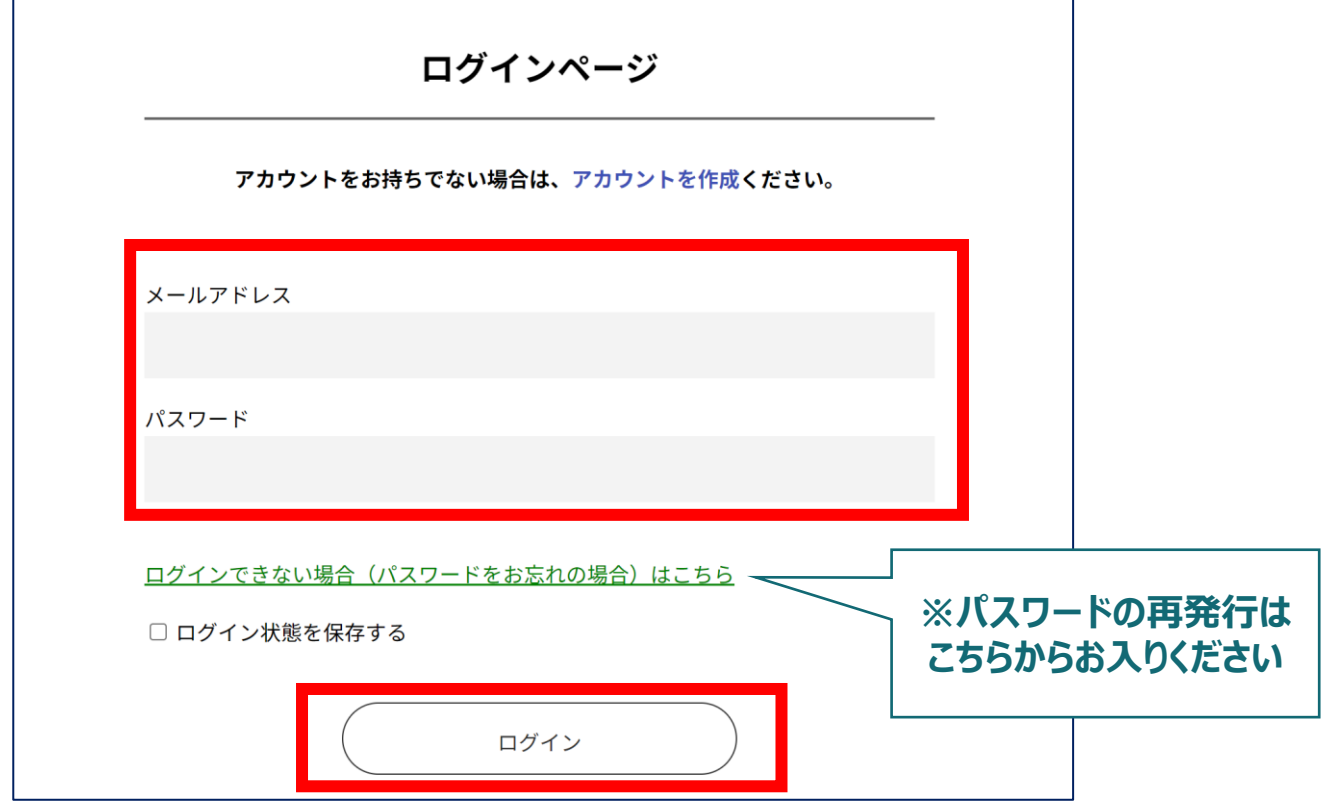

### **メディカルプライムへの会員登録後、ログインいただけます**

**受講登録方法のご案内**

**STEP2 「アルツハイマー病における抗アミロイドβ抗体薬の 投与にあたり必要な事項【11月26日講習会@ 奈良 当日参加者用】」への受講登録**

**1. メディカルプライムへアクセスし、ログインしてください <https://medicalprime.jp/>**

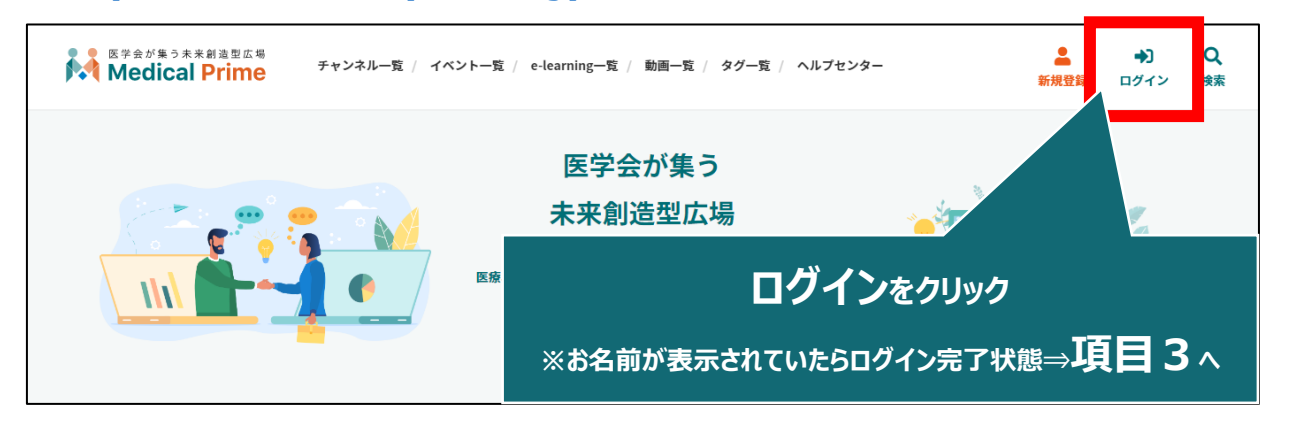

**2. 会員登録時の【メールアドレス】と【パスワード】でログインできます**

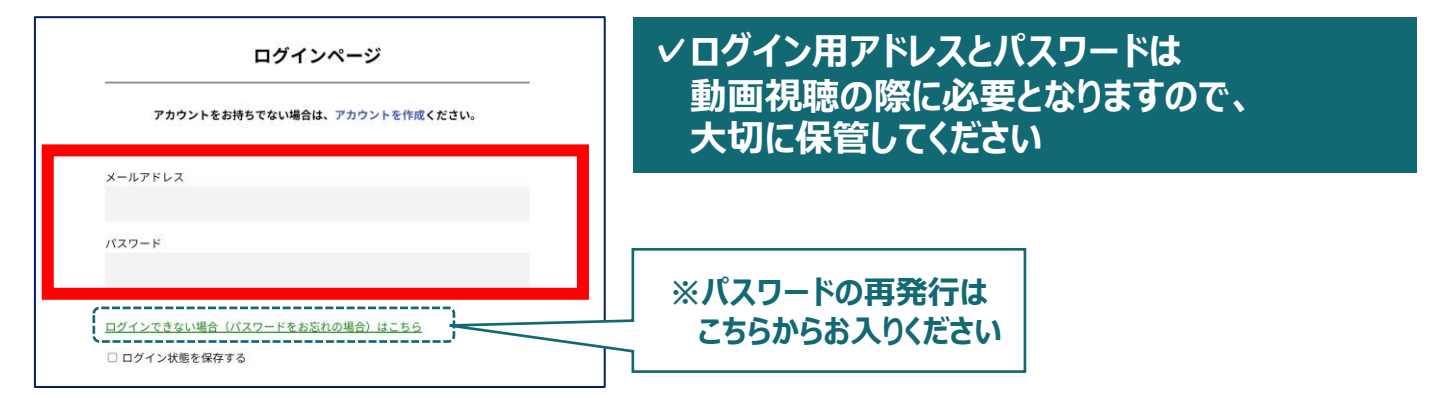

**3. 事務局より配信されたメール記載のURLから受講登録ページへ アクセスのうえ、同メール記載の専用パスワードを入力ください**

**「アルツハイマー病における抗アミロイドβ抗体薬の投与にあたり必要な事項 【11月26日講習会@奈良 当日参加者用】」 <https://medicalprime.jp/registration/dmtshusseki/>**

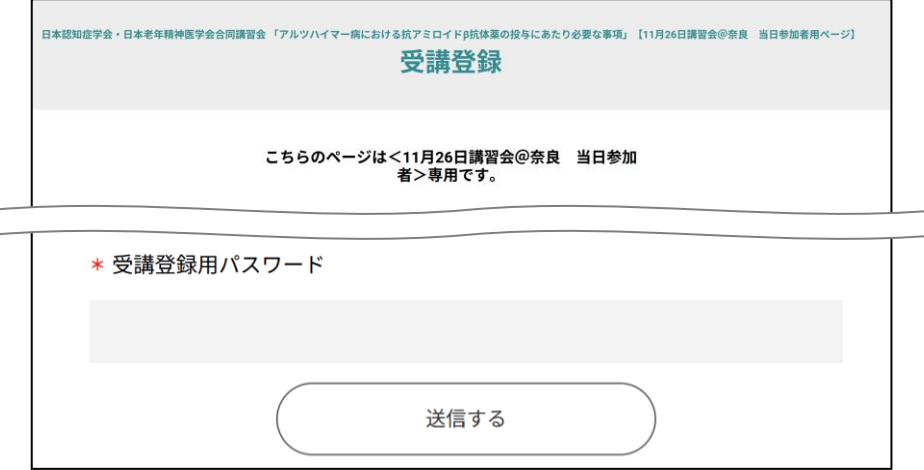

#### **4. 受講登録画面より必要情報をご入力のうえ、受講登録を完了 してください**

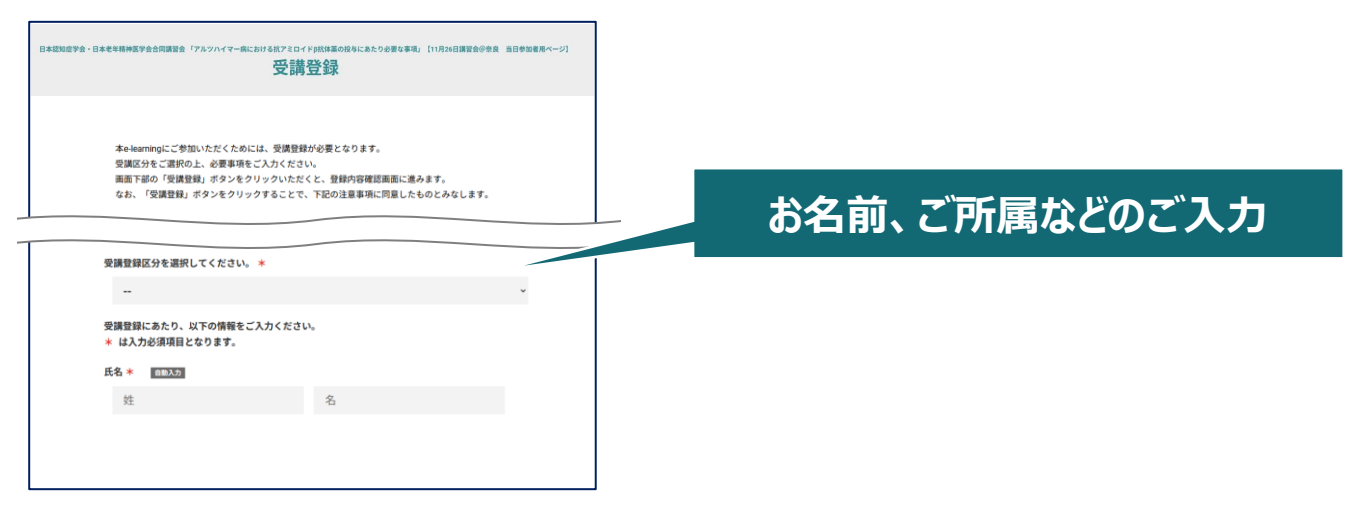

#### **5. ステータスバーが緑になった時点で、受講登録が完了となります**

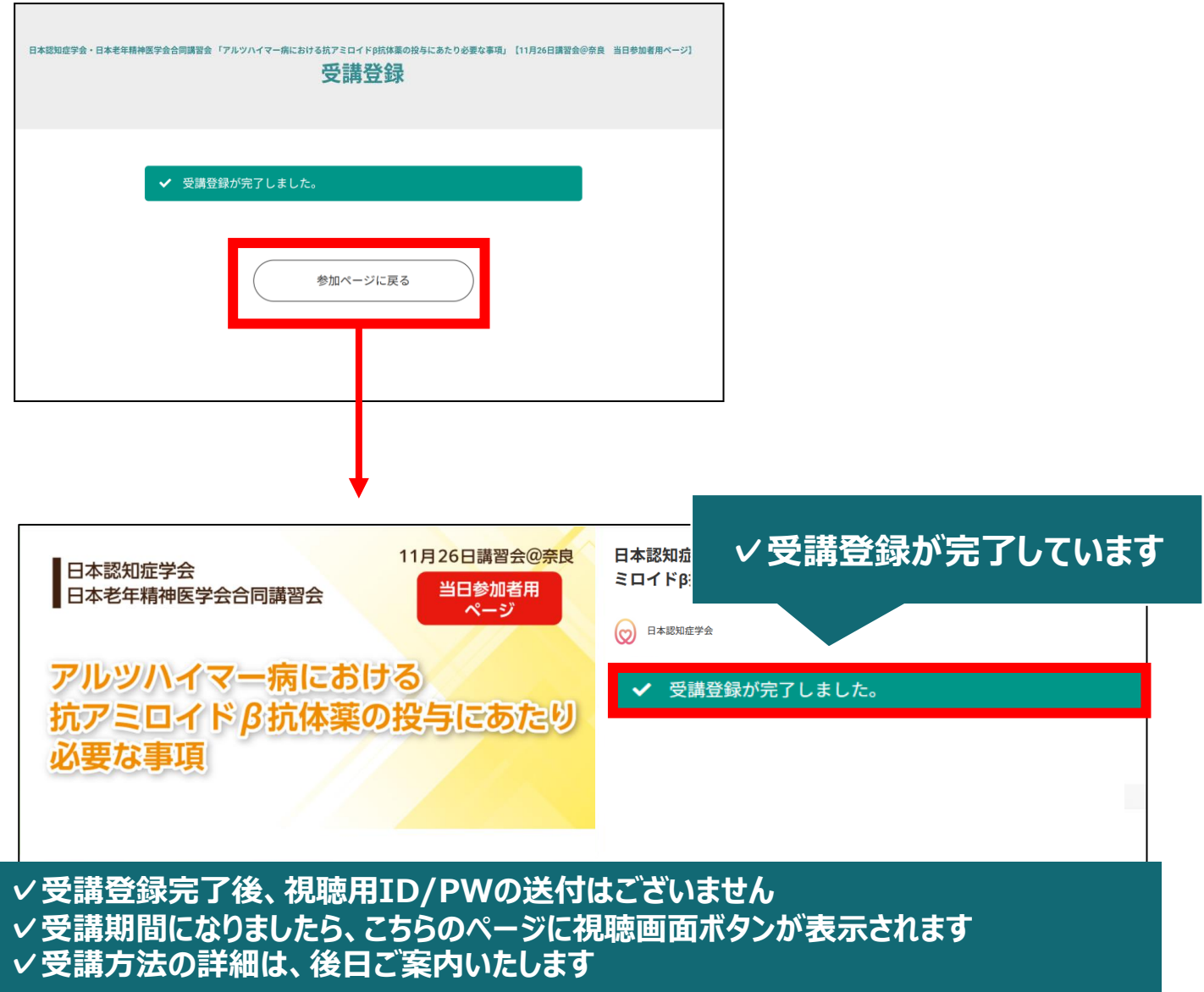

#### **受講登録についてよくあるお問い合わせ**

#### *Q. 会員登録時の認証メールが届きません*

- 1. 迷惑メールフォルダなどをご確認ください。
- 2. 迷惑メールフォルダなどに見当たらない場合、 「新規会員登録」 [\(https://medicalprime.jp/signup/\)](https://medicalprime.jp/signup/) にアクセスいただき、もう一度情報登録を行ってください。 確認画面に進むボタンをクリックして以下の画面表示となる場合には、 「有効化メールを再送する」の文字列をクリックしてください。 ※以下の画面とならず、確認画面から先に進める場合にはそのまま再登録を完了してください。

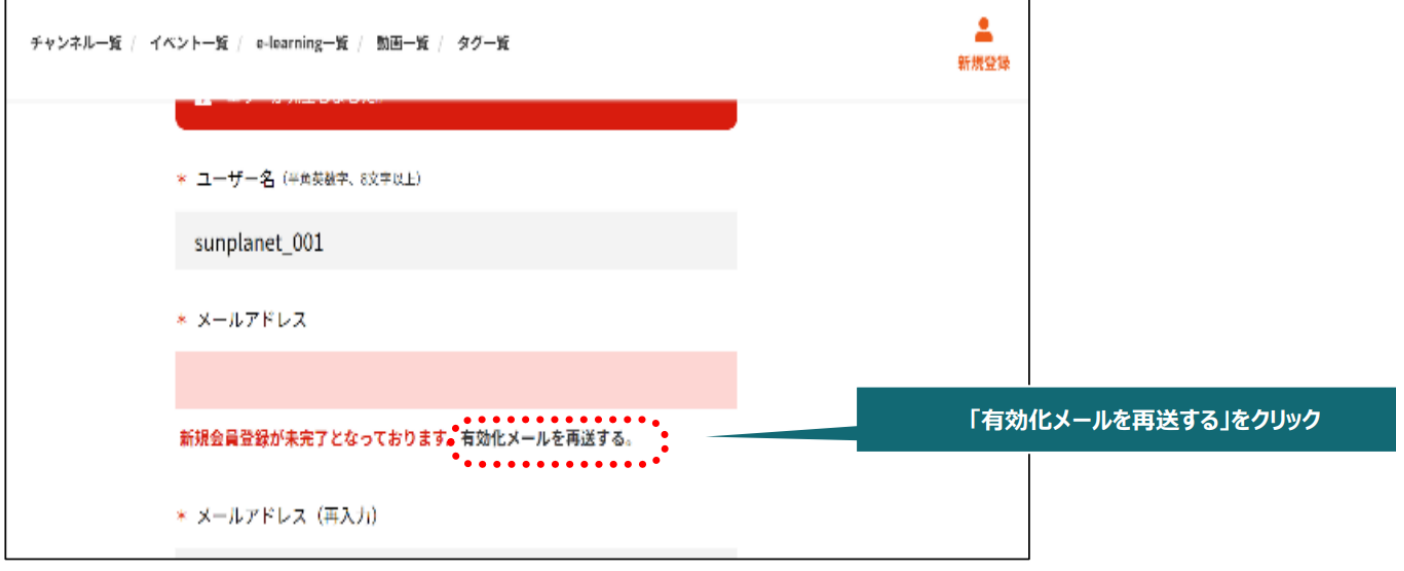

#### *Q. 受講登録時の登録内容や支払い済の領収証はどこから確認できますか*

メールアドレスとパスワードで**ログイン後**、画面右上の「Menu」ボタンをクリックし、 「マイページ」→「参加イベント」から下記の各アイコンをクリックしてください。 ※配信期間終了後のダウンロードも可能です (メディカルプライムから退会した場合を除く)

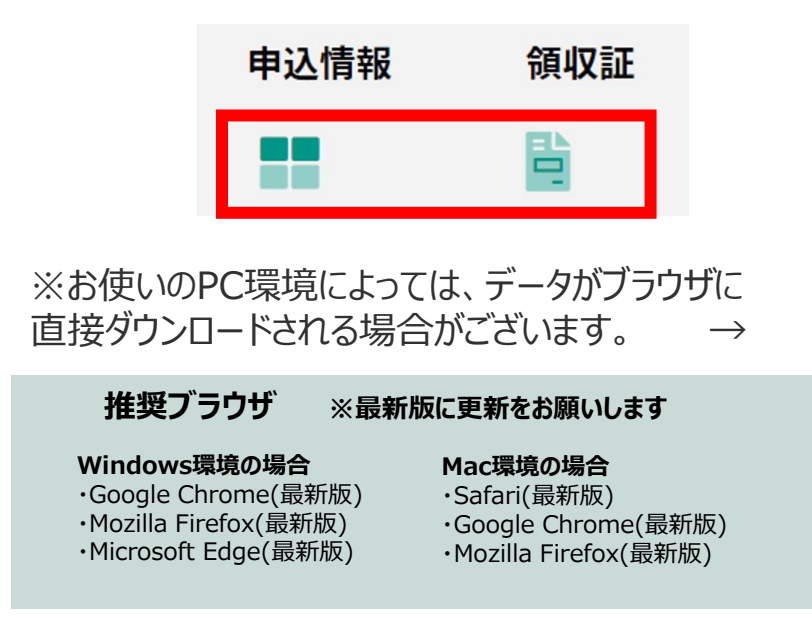

(※下記はGoogle Chromeの例となります)

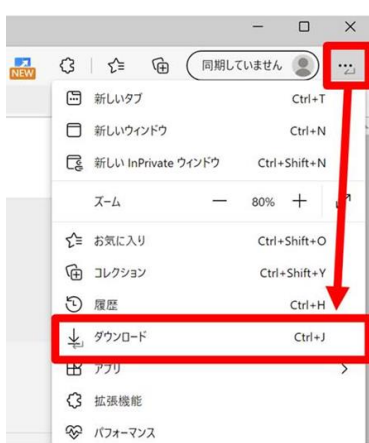

# **メディカルプライム会員登録 [受講登録方法のお問い合わせ先](https://help.medicalprime.jp/)** ご不明な点がありましたら、ヘルプセンターをご覧ください。 Medical Prime ヘルプセンター **<https://help.medicalprime.jp/>** お問い合わせは、こちらのリンクからお願いいたします お問い合わせの際は **「アルツハイマー病における抗アミロイドβ抗体薬の 投与にあたり必要な事項【11月26日講習会@奈良 当日参加者用】」**の記載をお願いいたします

ヘルプセンターには、ご質問の一例を掲載しております

✓メールアドレスがエラーになり、会員登録できません

✓コンビニ支払いの方法を教えてください ・・・など

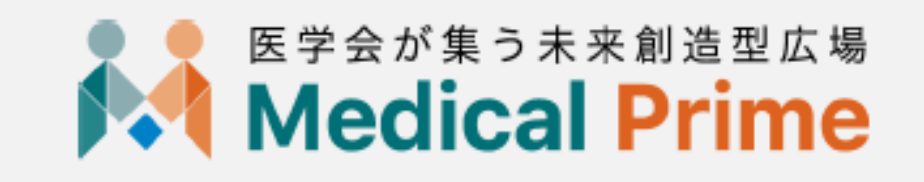